# **BAB V**

# **IMPLEMENTASI DAN PENGUJIAN SISTEM**

### **5.1 IMPLEMENATSI SISTEM**

Pada tahap ini akan dilakukan tahap *implementasi* sistem, yaitu proses pembuatan sistem atau perangkat lunak dari tahap perancangan atau *design* ke tahap coding dengan menggunakan bahasa pemrograman yang akan menghasilkan sistem atau perangkat lunak yang telah dirancang sebelumnya. Adapun hasil dari *implementasi* aplikasi *Mobile* GIS untuk mencari Lokasi toko material bangunan di Kota Jambi sebagai berikut :

#### **5.1.1 Implemenatsi Menu Pembuka**

Menu pembuka merupakan tampilan awal yang muncul pada saat pengguna menjalankan aplikasi *Mobile* GIS untuk mencari lokasi toko material bangunan di Kota Jambi. Pada menu pembuka pengguna akan disambut dengan *text* yang bertuliskan *Mobile* GIS untuk mencari Lokasi Toko Material Bangunan di Kota Jambi dan logo Kota Jambi "Sepucuk Jambi Sembilan Lurah" seperti yang ditunjukkan pada Gambar 5.1 dibawah ini.

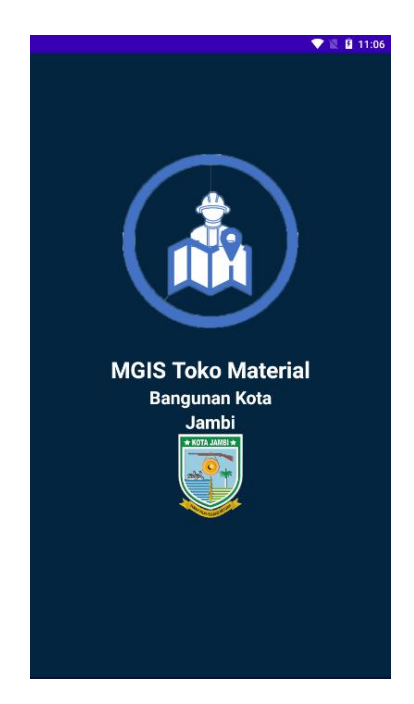

**Gambar 5.1 Implementasi Menu Pembuka**

# **5.1.2 Implementasi Menu Utama**

Pada saat *Menu* Pembuka selesai, maka akan muncul tampilan *Menu Utama* seperti yang di tunjukkan pada Gambar 5.2 dibawah ini. Pada Menu Utama terdapat tampilan dengan *beckground* gambar yang menarik serta nama aplikasi *Mobile* GIS untuk mencari Lokasi toko material bangunan di Kota Jambi yang terletak pada bagian atas tampilan Menu Utama. Di bawah nama aplikasi terdapat menu-menu yaitu Menu Lokasi Berada, Menu Daftar Toko, Menu Bantuan, Menu Tentang Kami, dan Menu Exit.

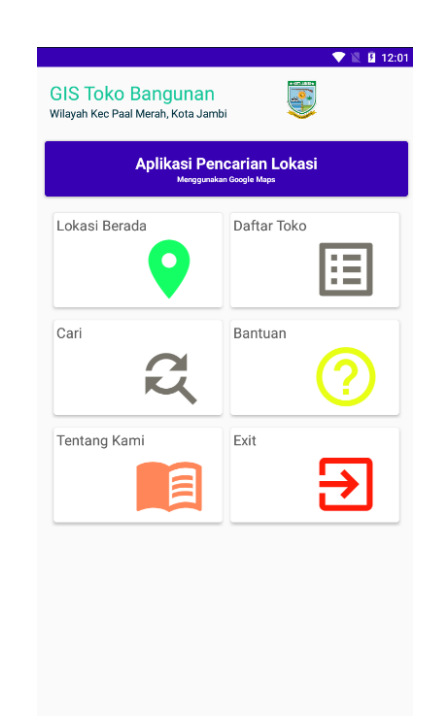

**Gambar 5.2 Implementasi Menu Utama**

# **5.1.3 Implementasi Menu Lokasi Berada**

Bila pengguna memilih *Menu Lokasi Berada*, maka pengguna akan dihadapkan pada tampilan yang memberikan informasi mengenai posisi pengguna pada *Google Maps* seperti yang di tunjukkan pada Gambar 5.3 di bawah ini. Di dalam Menu terdapat tombol *user location* untuk mencari lokasi user berada pada tampilan *Google Maps*.

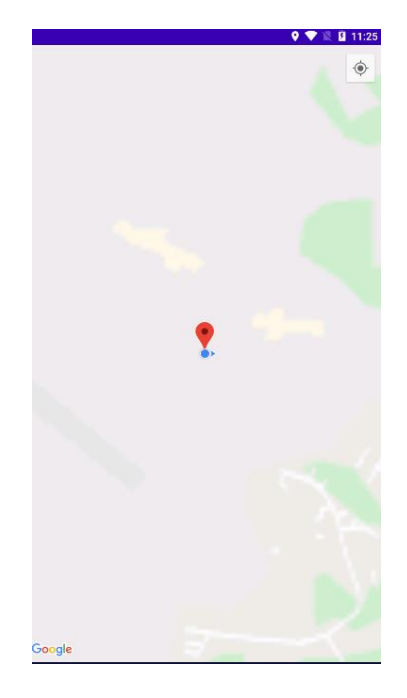

# **Gambar 5.3 Implementasi Menu Lokasi Berada**

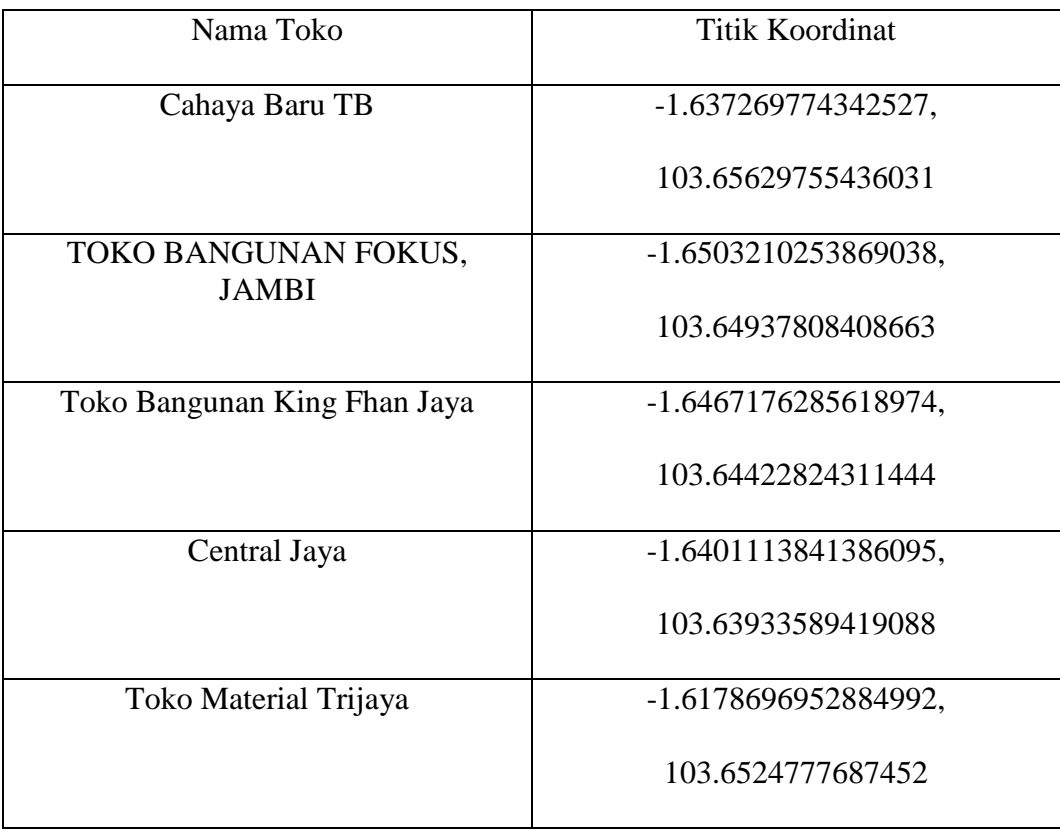

# **Tabel 5.1 Pengujian koordinat Lokasi Toko di Kota Jambi**

# **5.1.4 Impelmentasi Menu Daftar Toko**

Bila pengguna memilih *Menu Daftar Toko*, maka pengguna akan dihadapkan pada tampilan yang berisi *list-list* nama toko di Kota Jambi yang di tunjukkan pada Gambar 5.4 dibawah ini.

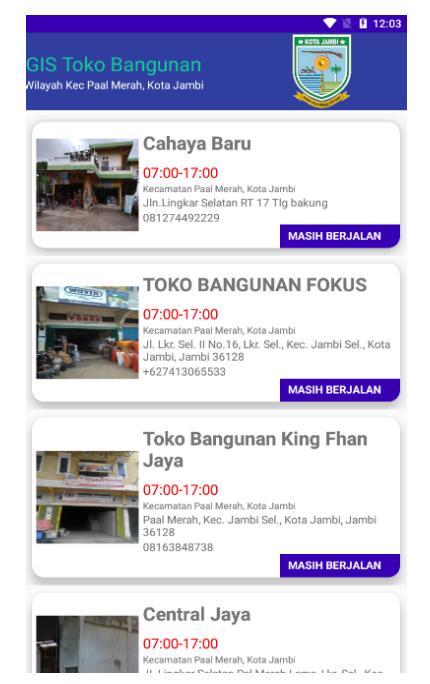

**Gambar 5.4 Implementasi Daftar Toko**

### **5.1.5 Implementasi Detail Toko**

Bila pengguna memilih salah satu nama toko di menu daftar toko yang mana bila diklik akan menampilkan beberapa Informasi toko seperti yang terlihat pada Gambar 5.5 di bawah ini.

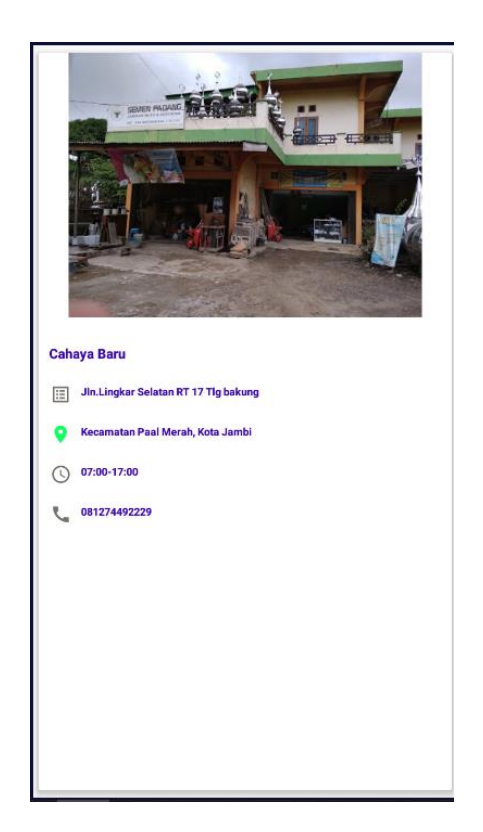

**Gambar 5.5 Implementasi Detail Toko**

### **5.1.6 Implementasi Menu Cari**

Apabila pengguna memilih Menu Cari, maka pengguna akan dihadapkan pada sebuah tampilan yang berisikan *textfield searching* dengan tombol *Cari* seperti yang ditunjukkan pada Gambar 5.6 di bawah ini. Pengguna dapat mengetikkan nama toko yang di cari dan program akan menampilkan lokasi toko di google maps. Bila pengguna memilih tombol *Cari* yang disediakan. maka tampilan akan berganti menjadi tampilan lokasi toko di Kota Jambi pada *Google Maps*.

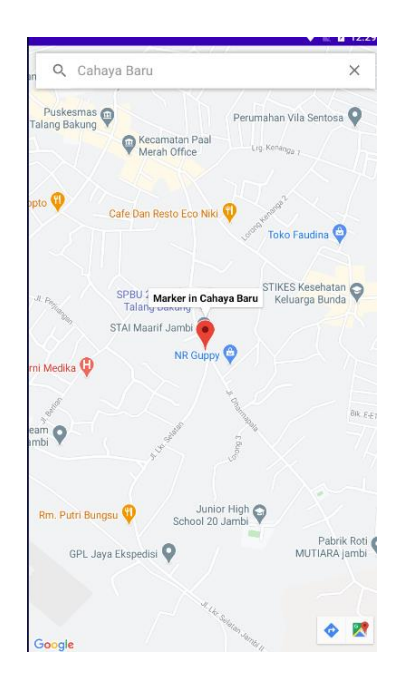

**Gambar 5.6 Implementasi Menu Cari**

# **5.1.7 Implementasi Navigasi Lokasi Toko di Google Maps**

Bila pengguna menekan tombol yang berada di menu cari di bagian bawah warna biru maka akan menampilkan navigasi lokasi toko yang ditampilkan di *Google Maps* seperti tampilan pada Gambar 5.7 di bawah ini.

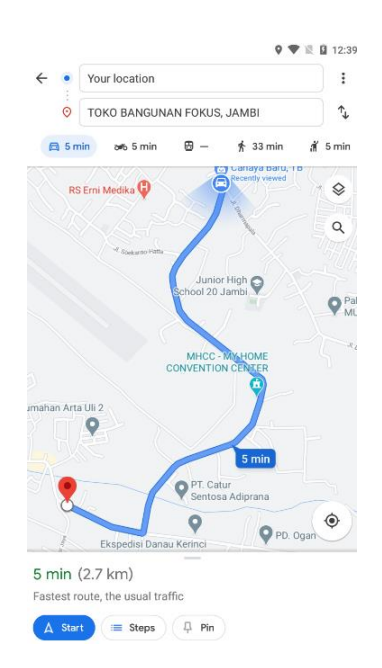

| Posisi User | Toko Tujuan                    | Koordinat              | <b>Jarak</b>      |
|-------------|--------------------------------|------------------------|-------------------|
| Cahaya Baru | Cahaya Baru                    | $-1.637269774342527,$  | 0 <sub>m</sub>    |
| TB          | TB                             | 103.65629755436031     |                   |
| Cahaya Baru | <b>TOKO</b><br><b>BANGUNAN</b> | -1.6503210253869038,   | $2.7 \mathrm{km}$ |
| TB          | FOKUS,<br><b>JAMBI</b>         | 103.64937808408663     |                   |
|             |                                |                        |                   |
| Cahaya Baru | Toko                           | -1.6467176285618974,   | 3.7 km            |
| TB          | Bangunan                       | 103.64422824311444     |                   |
|             | King Fhan                      |                        |                   |
|             | Jaya                           |                        |                   |
| Cahaya Baru | Central Jaya                   | $-1.6401113841386095,$ | $4.6 \mathrm{km}$ |
| TB          |                                | 103.63933589419088     |                   |

**Gambar 5.7 Implementasi Navigasi Lokasi Toko di Google Maps**

# **Tabel 5.2 Pengujian Posisi User dengan Toko yang dituju dan Jarak**

# **5.1.8 Implementasi Menu Bantuan**

Apabila pengguna memilih Menu Bantuan, maka pengguna akan dihadapkan pada sebuah tampilan yang berisikan informasi petunjuk penggunaan aplikasi *Mobile* GIS untuk mencari Lokasi Toko Material Bangunan di Kota Jambi. Didalam menu ini di sediakan halaman pada text agar text tersebut tidak memenuhi layer. Tampilan *Menu Bantuan Aplikasi* ini dapat dilihat pada Gambar 5.8 di bawah ini.

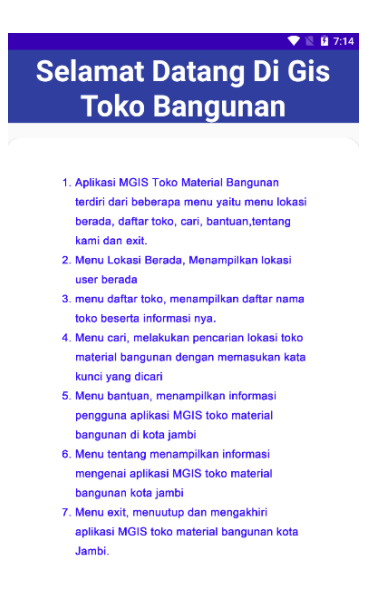

#### **Gambar 5.8 Implementasi Menu Bantuan**

#### **5.1.9 Implementasi Menu Tentang Kami**

Apabila pengguna memilih Menu Tentang Aplikasi, maka pengguna akan dihadapkan pada sebuah tampilan yang berisikan informasi tentang Pengembang aplikasi *Mobile* GIS untuk mencari Lokasi toko material bangunan di Kota Jambi. Di dalam menu ini di sediakan halamn pada text agar agar text tersebut tidak memenuhi layar. Tampilan Menu Tentang Kami ini dapat di lihat pada Gambar 5.9 di bawah ini.

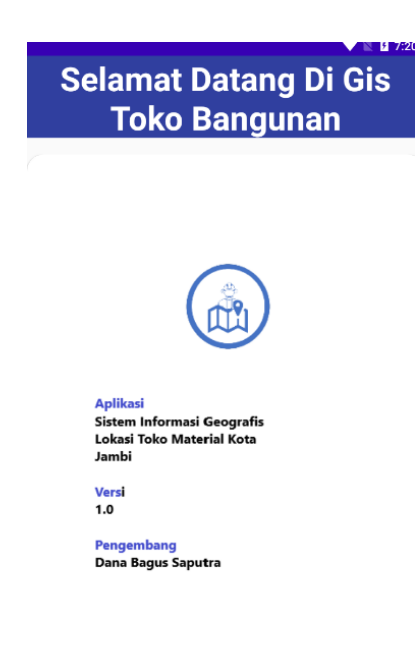

### **Gambar 5.9 Implementasi Menu Tentang Kami**

#### **5.2 PENGUJIAN**

Dengan selesainya perancangan aplikasi *Mobile* GIS untuk mencari Lokasi toko material bangunan di kota Jambi, maka langkah selanjutnya yang di lakukan adalah melakukan pengujian hasil dari rancangan aplikasi. Dalam hal ini pengujian dilakukan dengan tujuan untuk mengetahui sejauh mana hasil yang diberikan aplikasi yang telah dirancang.

Pengujian aplikasi *Mobile* GIS untuk mencari toko material bangunan di Kota Jambi dilakukan penulis melalui emulator yang di sajikan dalam bentuk table dengan kolom identifikasi, deskripsi, prosedur pengujian masukkan keluaran yang diharapkan, hasil yang didapat dan kesimpulan.

| <b>Identifik</b>                                   | <b>Deskrips</b>                                | <b>Prosedu</b>                          | <b>Masukk</b>                                                                                        | <b>Keluaran</b>                                                                                        | <b>Hasil</b>                                                                                           | <b>Kesimpu</b> |
|----------------------------------------------------|------------------------------------------------|-----------------------------------------|----------------------------------------------------------------------------------------------------|----------------------------------------------------------------------------------------------------|----------------------------------------------------------------------------------------------------|----------------|
| asi                                                | $\mathbf{i}$                                   | r                                       | an                                                                                                   | Yang                                                                                                   | Yang                                                                                                   | lan            |
|                                                    |                                                | Pengujia                                |                                                                                                    | <b>Diharap</b>                                                                                         | <b>Didapat</b>                                                                                         |                |
|                                                    |                                                | n                                       |                                                                                                    | kan                                                                                                    |                                                                                                    |                |
| 1. Menu<br>Utama<br>(Gambar<br>5.2)                | Pengujia<br>n pada<br>Menu<br>Utama            | Buka ke<br>Menu<br>Utama                | Klik<br>pada<br>Menu<br>Lokasi<br>Berada/<br>Daftar<br>Toko/<br>Bantuan/<br>Tentang<br>Kami/<br>Exit | Menuju<br>ke<br>halaman<br>Menu<br>Lokasi<br>Berada/<br>Daftar<br>Toko/<br>Bantuan/<br>Tentang<br>Kami | Menuju<br>ke<br>halaman<br>Menu<br>Lokasi<br>Berada/<br>Daftar<br>Toko/<br>Bantuan/<br>Tentang<br>kami | Baik           |
| 2. Menu<br>Lokasi<br>Berada<br>(Gambar<br>5.3)     | Pengujia<br>n pada<br>Menu<br>Lokasi<br>Berada | <b>Buka</b><br>Menu<br>Lokasi<br>Berada | Klik<br>menu<br>Lokasi<br>Berada                                                                     | Menuju<br>halaman<br>posisi<br>pengguna<br>di Google<br>Map                                            | Menuju<br>halaman<br>posisi<br>pengguna<br>di<br>Google<br>Map                                         | <b>Baik</b>    |
| 3. Menu<br>Daftar<br>Toko<br>(Gambar<br>(5.4)      | Pengujia<br>n pada<br>Menu<br>Daftar<br>Toko   | <b>Buka</b><br>Menu<br>Daftar<br>Toko   | Klik<br>Salah<br>Satu                                                                                | Menuju<br>ke<br>halaman<br>informasi<br>toko                                                           | Menuju<br>ke<br>halaman<br>informasi<br>toko                                                           | <b>Baik</b>    |
| 4. Detail<br>Informas<br>i Toko<br>(Gambar<br>5.5) | Pengujia<br>n pada<br>informasi<br>toko        | <b>Buka</b><br>Menu<br>Daftar<br>Toko   | Klik<br>salah<br>satu<br>nama<br>toko                                                                | Menju<br>halaman<br>detail<br>toko                                                                     | Menuju<br>halaman<br>detail<br>toko                                                                    | Baik           |
| 5. Menu<br>Cari<br>(Gambar<br>(5.6)                | Pengujia<br>n pada<br>Menu<br>cari             | Buka<br>Menu<br>Cari                    | Masukan<br>nama<br>toko<br>yang<br>ingin<br>dicari                                                   | Menuju<br>Lokasi<br>Toko                                                                               | Menuju<br>Lokasi<br>Toko                                                                               | Baik           |

**Tabel 5.3 Tabel Pengujian Aplikasi**

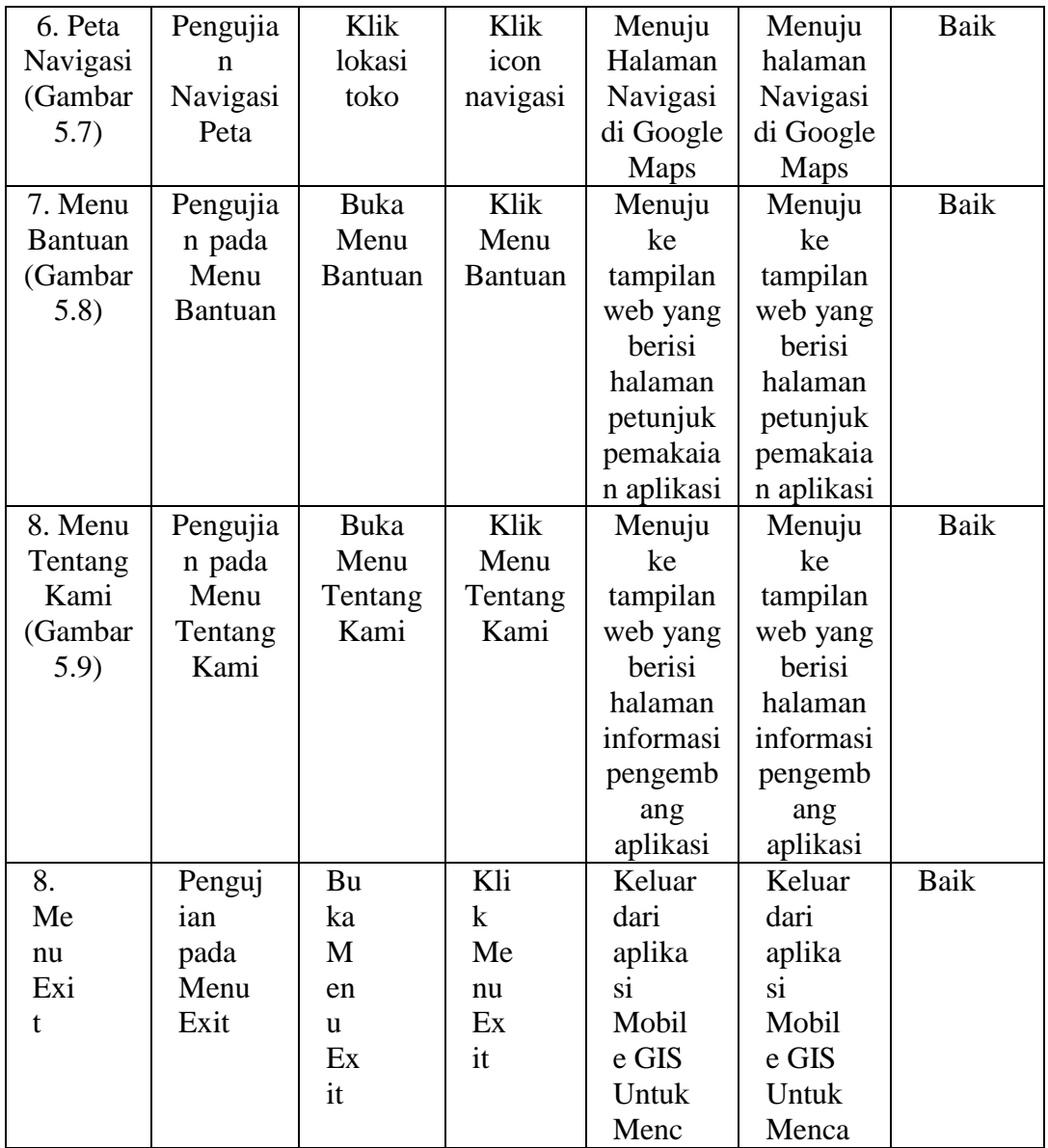

Dari Tabel 5.3 terdapat identifikasi, deskripsi, prosedur pengujian, masukan, keluaran yang diharapkan, hasil yang diharapkan, dan kesimpulan. Identifikasi merupakan nomor pengujian, deskripsi merupakan isi dari pengujian, prosedur pengujian merupakan langkah-langkah untuk melakukan pengujian, masukan merupakan pengisian *form* atau proses klik suatu objek, keluaran yang diharapkan merupakan hasil yang diharapkan sebelum melakukan implementasi, sedangkan hasil yang didapat merupakan hasil yang muncul ketika aplikasi sudah diimplementasikan serta kesimpulan merupakan hasil apakah hasil yang didapat sama dengan keluaran yang di harapkan jika iya maka kesimpulannya adalah sesuai dengan keinginan penulis.

#### **5.3 SPESIFIKASI KEBUTUHAN HARDWARE DAN SOFTWARE**

Dalam penerapan aplikasi aplikasi *Mobile* GIS untuk mencari Lokasi toko material bangunan di Kota Jambi yang berjalan di Sistem Operasi Android, terdapat beberapa hal yang dibutuhkan untuk menjalankannya. Diantaranya adalah spesifikasi tentang perangkat keras *(hardware)* dan perangkat lunak *(Software).*

Spesifikasi perangkat keras *(hardware)* minimum yanng dibutuhkan untuk menjalankan aplikasi ini adalah sebagai berikut :

- 1. *Processor Intel* Core i5-3230M CPU 2.60Ghz
- 2. *Hardisk* 500 GB
- 3. 8 GB *Memory*
- 4. VGA Nvdia, Intel HD
- 5. *Smarthphone* bersistem operasi Android

Sedangkan spesifikasi perangkat lunak (software) yang dibutuhkan untuk menjalankan aplikasi ini adalah sebagai berikut :

- 1. Android Studio
- 2. ADT
- 3. AVD
- 4. Emulator NOX dengan Sistem Android Nougat

#### **5.4 KELEBIHAN DAN KELEMAHAN APLIKASI**

Pada bagian ini, penulis akan menjelaskan tentang kelebihan dan kekurangan yang dimiliki oleh aplikasi *Mobile* GIS untuk mencari Lokasi toko material bangunan di Kota Jambi. Dalam hasil dari perancangan aplikasi ini, penulis dapat menyampaikan kelebihan dan kekurangannya.

#### **5.4.1 Kelebihan dari Aplikasi**

Adapun kelebihan dari aplikasi *Mobile* GIS untuk mencari Lokasi toko material bangunan di Kota Jambi yaitu :

- 1. Mudah dioperasikan karena rancangan dari setiap tampilan dirancang secara bersahabat atau mudah di mengerti.
- 2. Antarmuka di rancang secara sederhana dan tidak menggunakan banyak layar, sehingga tidak membingungkan pengguna.
- 3. Dapat digunakan oleh pengguna di mana saja karena aplikasi ini berjalan di *Smartphone* yang bersistem operasi Android.
- 4. Tidak membutuhkan *spesifikasi* Android yang terlalu tinggi.
- 5. Tersedia Menu Bantuan yang dapat digunakan oleh pengguna untuk mengetahui cara penggunaan aplikasi.

# **5.4.2 Kekurangan dari apliaksi**

Adapun Kekurangan dari aplikasi *Mobile* GIS untuk mencari Lokasi toko material bangunan di Kota Jambi Yaitu :

- 1. Toko yang terdapat di aplikasi ini masih terbatas karna hanya menyajikan wilayah Jambi Selatan sehingga perlu di perbarui karena Toko maetial bangunan di Kota Jambi akan mengalami penambahan Toko baru pada lokasi di wilayah Jambi Selatan.
- 2. Informasi mengenai Lokasi Toko material bangunan di aplikasi Mobile GIS ini masih kurang lengkap.